### **Name**  *Module #1:* Date **Tutorial 2f: AutoCAD: Tutorial, Worksheet, Practice, & Drawing Instruction Sheet**

# **Before you can move on, you must:**

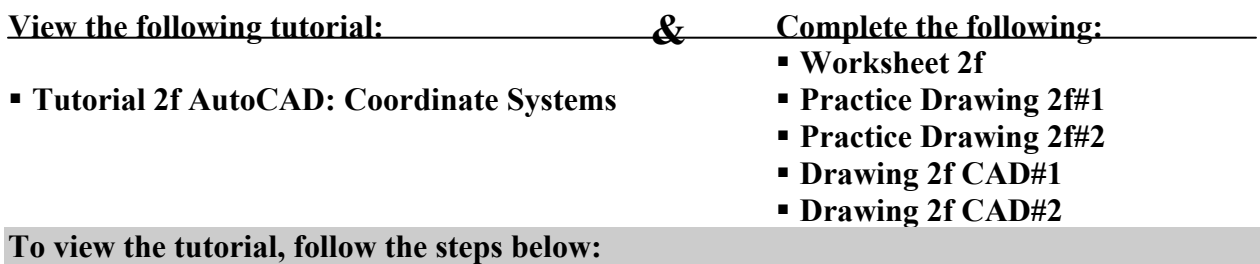

- 1. First you should briefly read through pages 34 36 and then take it with you to a computer workstation to take notes on it as you view the tutorial.
- 2. Once at a computer workstation, open up AutoCAD by clicking on the AutoCAD icon.
- 3. Then minimize the AutoCAD screen to be used to practice during the tutorial.  $\longrightarrow$   $\boxed{|\mathbf{F}||\mathbf{x}|}$
- 4. Next, open the tutorials by clicking on the **ConTech Math** icon on your computer desktop.
- 5. When at the **Home** menu, Choose **Module 1**.
- 6. Choose **Unit 2**.
- 7. View the tutorial by choosing **Tutorial 2f** . *Make sure you maximize the Media Player*
- *window*  $\frac{1}{\sqrt{2}}$  **Z** and choose View  $\triangleright$  **Zoom**  $\triangleright$  100%  $\sqrt{2}$ oom Eit to Window 50%  $Alt+1$  $\bullet$  100%  $Alt+2$ 200%  $Alt+3$
- 8. After viewing the entire tutorial, return to the **Unit 2** menu by pressing the **Back** button on your web-browser.

## **Now complete Worksheet 2f on page 38:**

## **To complete the practice drawing, follow the steps below:**

- 1. While in the **Unit 2** menu choose **Practice Drawing 2f** that appears beneath "**AutoCAD: Coordinate Systems"**
- 2. AutoCAD 2000 will open up.
- 3. Follow the directions to complete the practice drawing.
- *4.* After you complete the practice drawing, save it to your student folder on the network as **"Practice 02f#1"**. (Save the other one as **Practice 02f2** respectively)
- *5. Before you close AutoCAD or begin a new drawing, you must have a teacher check it over and sign it off.*
- *6.* Repeat steps 2 through 6 above until you have completed all the practice assignments listed above.

## **Now complete the drawings, follow the directions on pages 37 & 39:**

ConTech Math